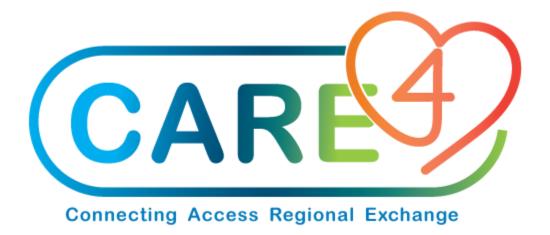

# Stock Transfers Training Manual

Version Date: February 2021

Accountable Author: Jo-Ann Ross

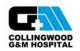

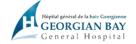

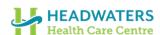

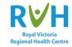

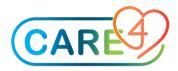

## **Table of Contents**

| Н | ow to Transfer Stock from one Location to Another                                                                                                    | 3 |
|---|----------------------------------------------------------------------------------------------------|---|
|   | Used to routine to move or transfer stock from one Inventory to another Inventory. This will create the Inventory th item is being removed from and the cost transferred to the other Inventory. |   |
|   | Step 1 – Go to Materials Management and Requisitioning Desktop                                                                                                    | 3 |
|   | Step 2 – Select the appropriate function                                                                                                    | 3 |
|   | Step 3 – Select the Inventories effected                                                                                                    | 4 |

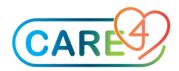

#### How to Transfer Stock from one Location to Another

Used to routine to move or transfer stock from one Inventory to another Inventory. This will create the Inventory the item is being removed from and the cost transferred to the other Inventory.

Step 1 – Go to Materials Management and Requisitioning Desktop

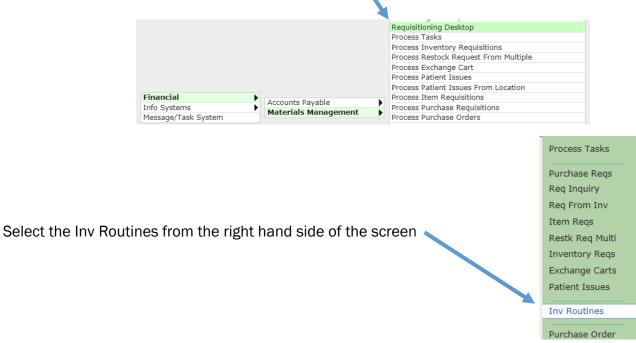

### Step 2 - Select the appropriate function

Depending on whether you want to process a department issue or return

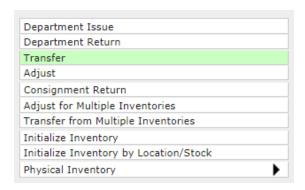

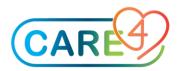

#### Step 3 - Select the Inventories effected

- 1) Select the Inventory you will be transferring from
- 2) Select the Inventory you will be transferring to
- 3) Enter the date of the transfer, 'T' for today
- 4) If you want to use the Control Number enter the number of item you will be transferring. This will ensure you do not miss any items if you are planning to move a larger number of items.
- 5) Enter the Item Number you will be transferring followed by the quantity,
- 6) Once you are finished click on 'Save' to complete the transaction.

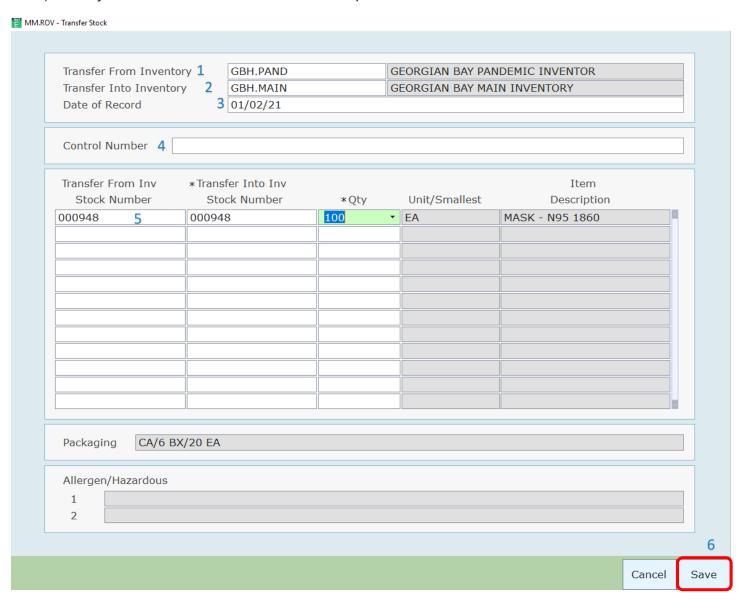